### ょ<br>読み上げの設定をしてみよう

パソコンや iPad などでテキストを音声で読み上げたいときの設定方法を 紹 介します。 <u>。。。。。。。。。。</u><br>無料で簡単に設定できますので、ぜひ試してみましょう。

#### =目次=

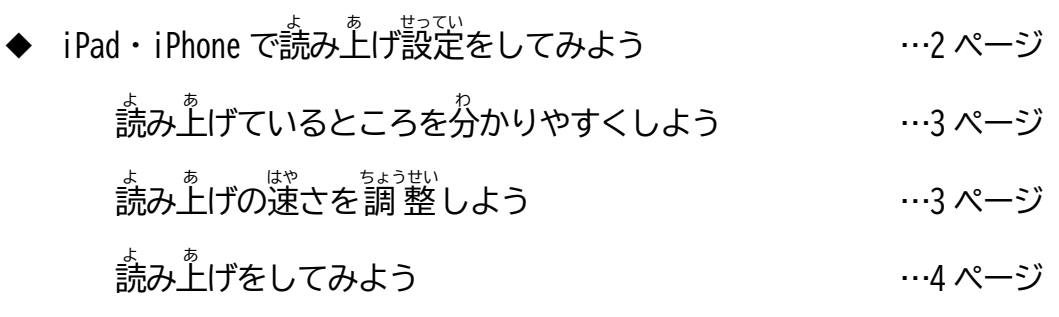

◆ Microsoft Wordで読み上げ設定をしてみよう …5 ページ Microsoft Office 365の読み上げ方法 …7 ページ Microsoft Office 365 のイマーシブリーダー …8 ページ <del>胁</del><br>他の読み上げ方法(和太鼓、WordTalker、TextToWav) …9ページ

Chromebook で読 よ み上 あ げ設定 せってい をしてみよう …10 ページ

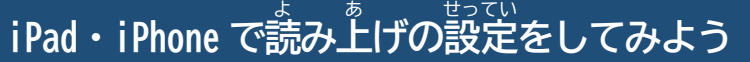

①ホーム画面から[設定]をえらぶ

②[アクセシビリティ]をえらぶ

③[読み上゚げコンテンツ]をえらぶ

※i0S12以前の場合は、[設定]→[一般]→[アクセシビリティ]→[スピーチ]の<sup>"</sup>順でえらぶ

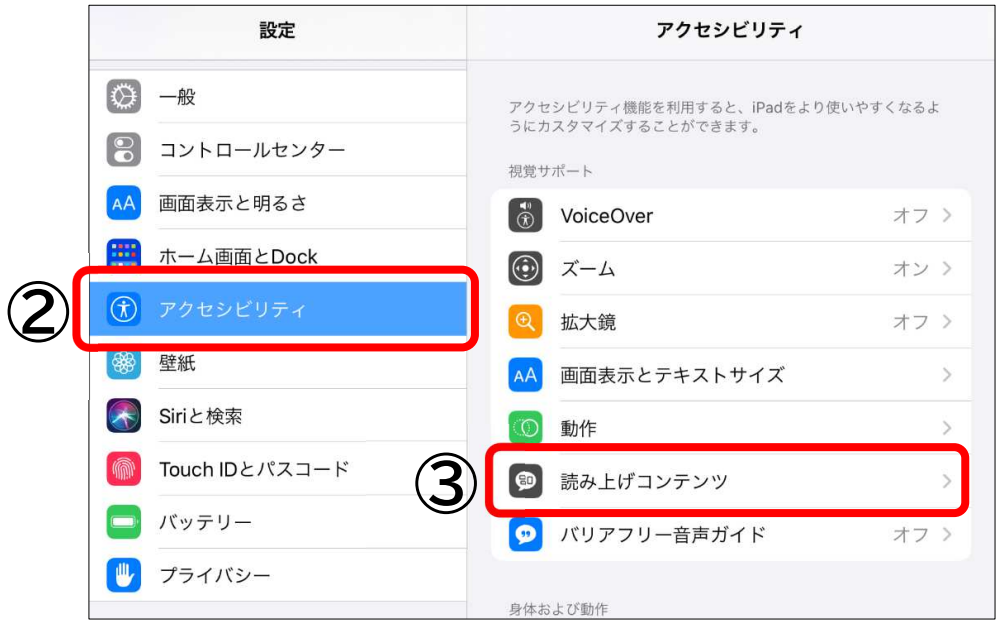

④[選択項目の読み上げ]をオン(みどり)にする

⑤[内容を 強 調 表示]をオンにする

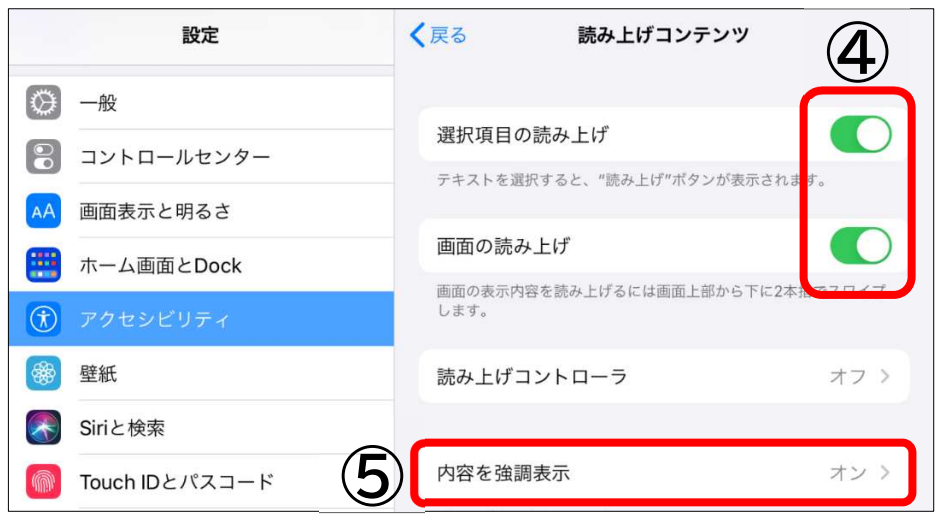

## 読 よ み上 あ げているところを分 わ かりやすくしよう [内容を強「調表示]をオンにすると、下の図のように読み上げているところが色でわか るようになります。設定で、単語の色、 文の色のかえることもできます。

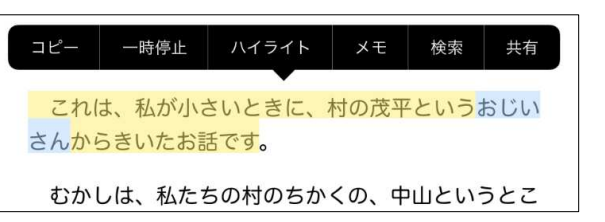

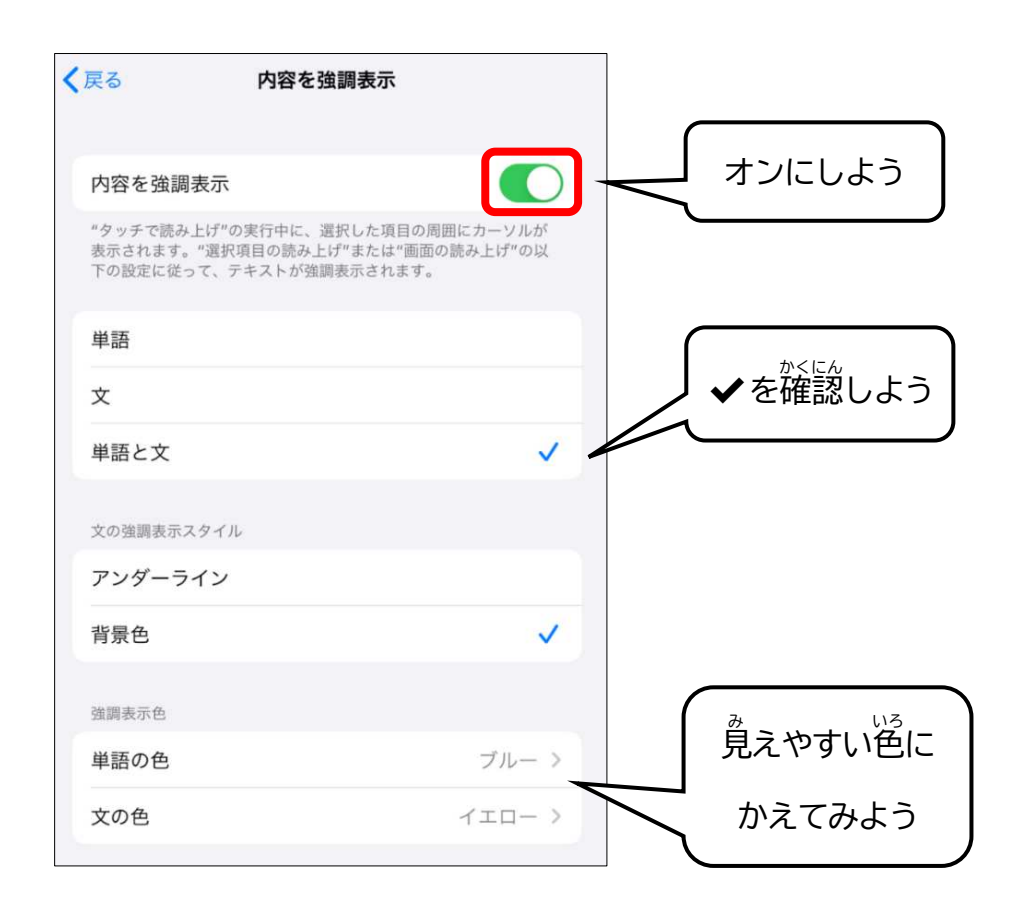

# 読み上げの速さを調整しよう

[読み上げコンテンツ]の下にある「読み上げ速度」 から読む速さの調 整ができます。 カメマークの方だと選く、ウサギマークの方だと速くなります。

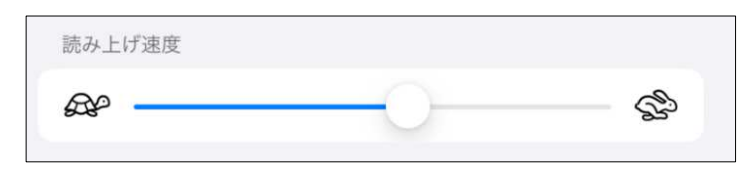

### 。<br>読み上げをしてみよう

<sub>せんたくこうもく</sub><br>選択項目の読み上げ:

<sub>テキストを選択すると、 吹き出しがでます。 [読み⊥゚゙)をえらぼう</sub>

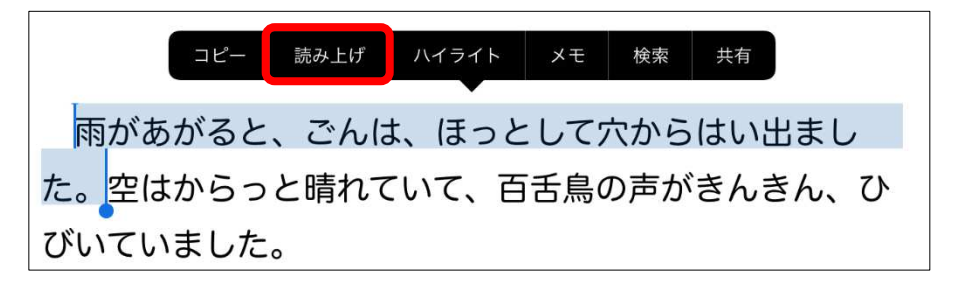

<u>。。。</u><br>画面の読み上げ:

①画面の上から 2本指で下にスワイプしよう ②画面上にコントローラがでると、 読み上げがはじまります

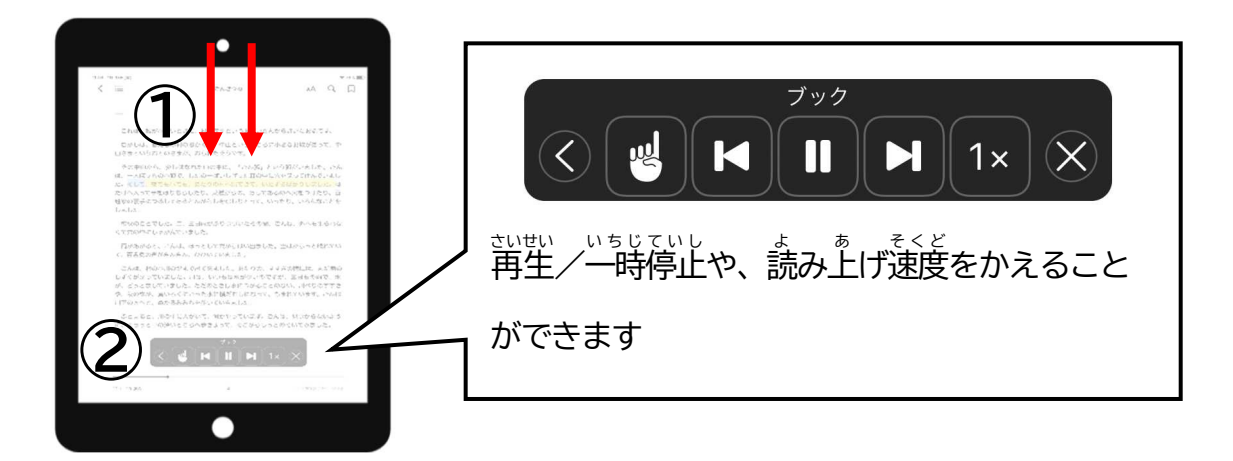

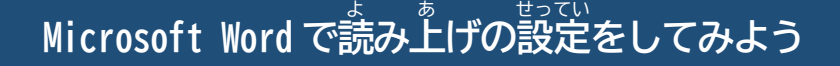

Microsoft Word 2016およびMicrosoft Office 365で設定ができます。

#### ①[クイックアクセスツールバー]をクリック

②[その他 た のコマンド]をクリック

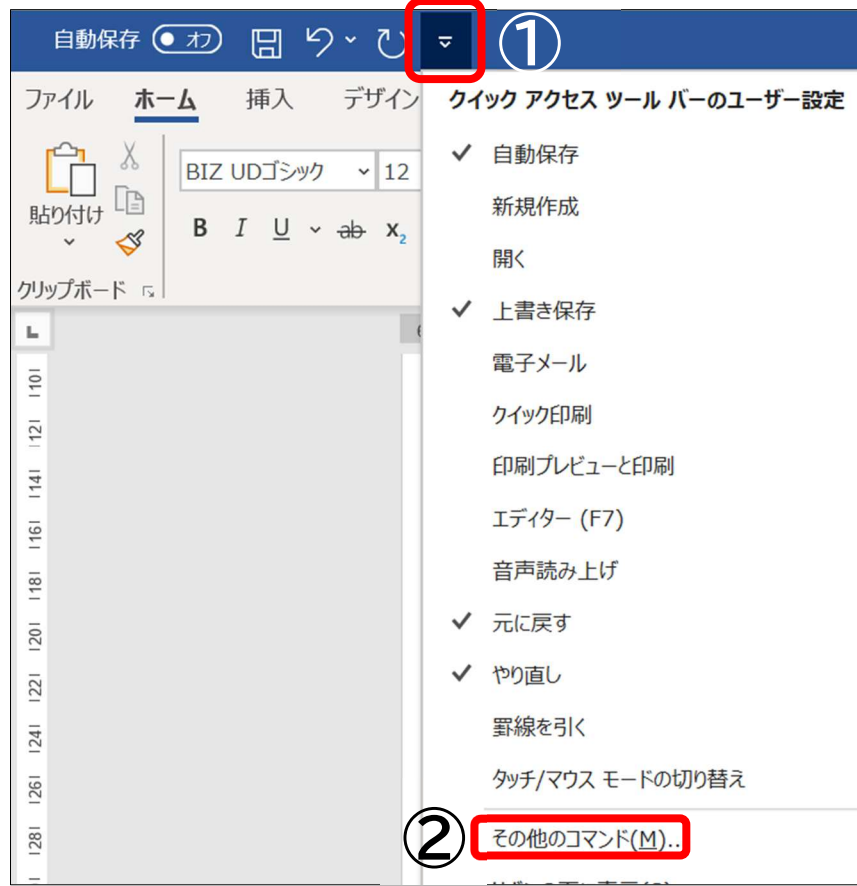

### ③[基本的なコマンド]橫の[▼]をクリック

④[すべてのコマンド] をクリック

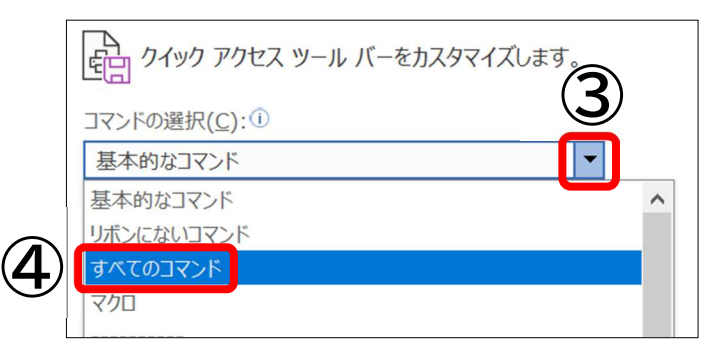

⑤[読み上゚げ]が見つかるまで下にスクロール ⑥[読 よ み上 あ げ]をクリック ⑦[追加] をクリック

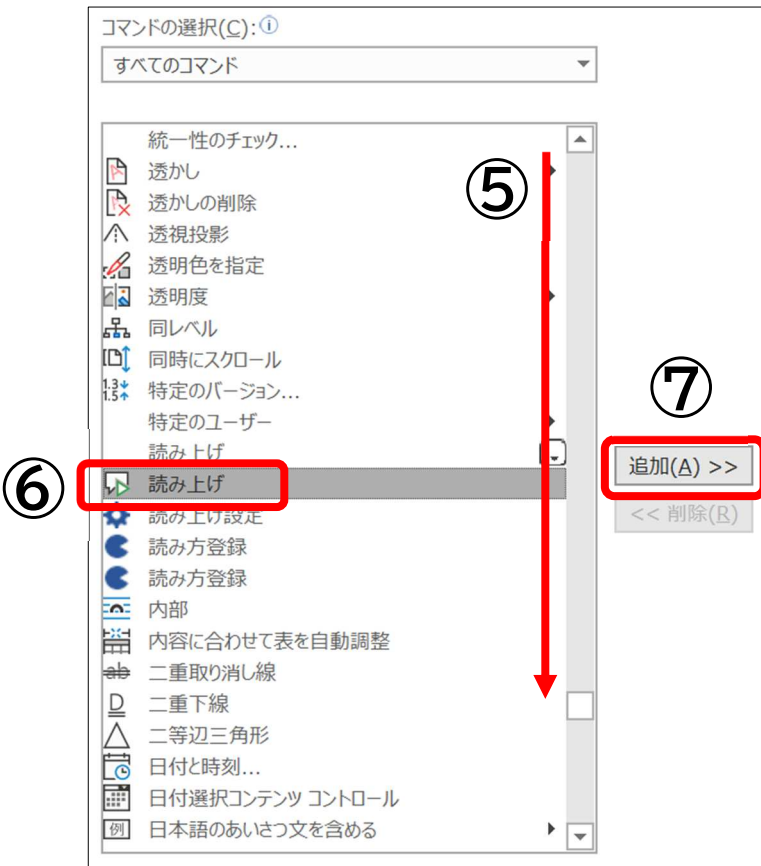

⑧ [OK] をクリック

⑨[クイックアクセスツールバー]に[読 よ み上 あ げ]が追加 つ い か されました!

■読み上げたいテキストを選択し、 この[読み上げ]アイコンをクリックすると、 選択した テキストを読 よ み上 あ げることができます。

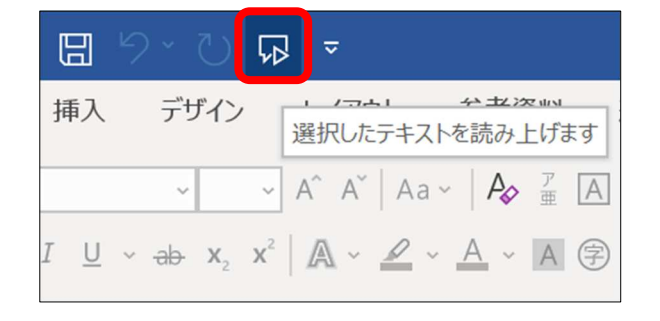

Microsoft Office 365の読み⊥げ方法 。<br>新しいバージョンの Office 365 の場合、もう少し便利な使い方ができます。 (苦いバージョンだと対応していないことがありますので、ご確認ください。)

①[校閲]をクリック

②[音声読み上げ]をクリックすると、単語をハイライトしながら読み上げます。

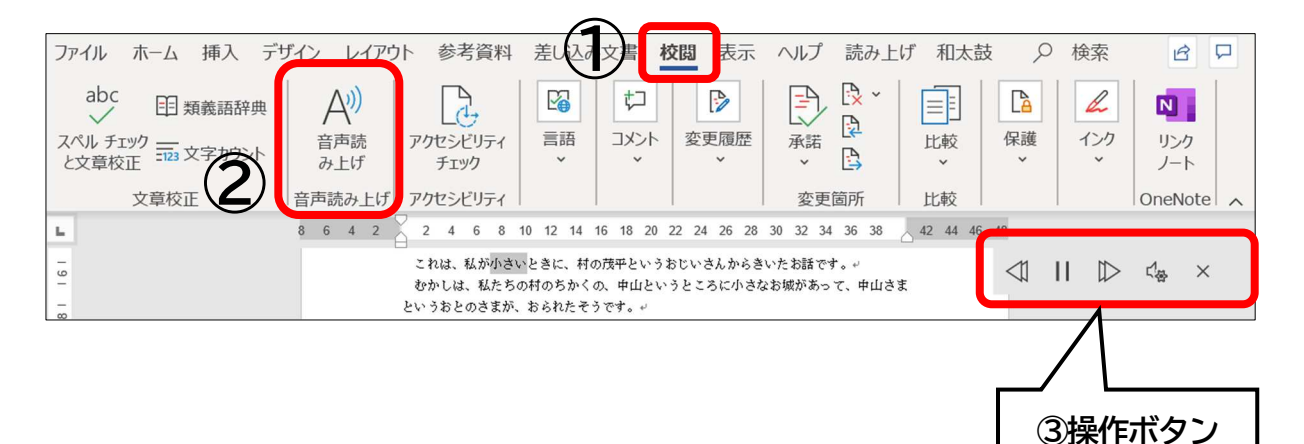

③画面右上に操作ボタンが出ます。<br>③画面右上に操作ボタンが出ます。

ジ戦・じもにひし<br>再生・<del>一時停</del>止のほか、段落単位の早送り・巻き戻しもできます。

。<br>設定ボタンからは 「読み上げ速度」 変更と 「読み上げる音声」 選択ができます。

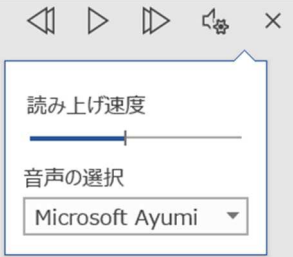

Microsoft Office 365 のイマーシブリーダー 。<br>新しいバージョンの Office 365 の場合、イマーシブリーダーも使うことができます。 (苦いバージョンだと対応していないことがありますので、ご確認ください。)

①[<sup>3ょぅじ</sup>】<br>①[表示]をクリック

②[イマーシブリーダー]をクリックする。

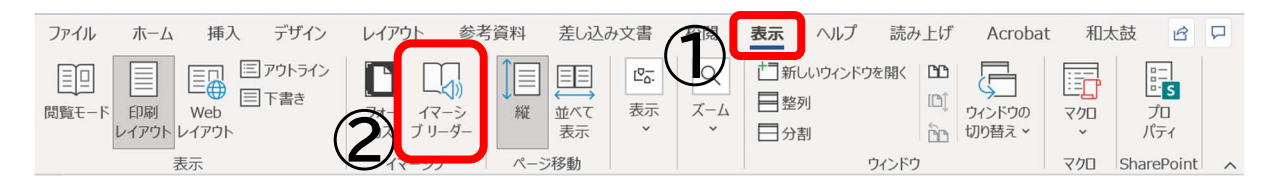

③音声読み上げボタンが出ます。

イマーシブリーダーでは、列幅やページの色変更、『荇』フォーカス、テキストの簡隔変更 などの機能があり、 見やすさの「調整もできます。 ぜひ試してみましょう。

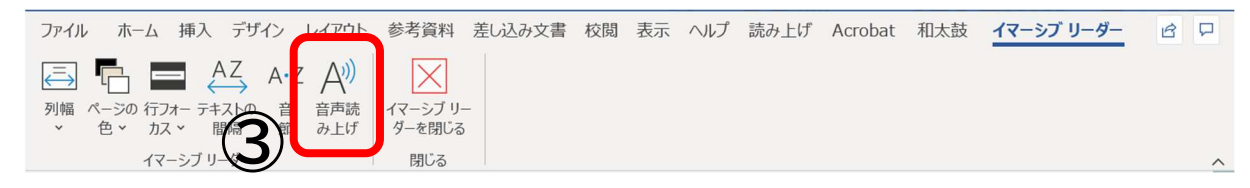

### <sub>はか</sub><br>他の読み上げ方法(和太鼓、WordTalker、TextToWav)

#### ゎぎぃこ むりょう<br>**和太鼓(**無料): ファイル ホーム 挿入 デザイン レイアウト 参考資料 差し込み文書 校閲 表示 ヘルプ 読み上げ 和太鼓 録音と音声などの設定 word の文 章をハイライトしながら読み上げる Microsoft Word のアドインです。

URL:https://www.magicaltoybox.org/jalpsjp/wordaico/wordaico\_old.html

wordTalker(有料):

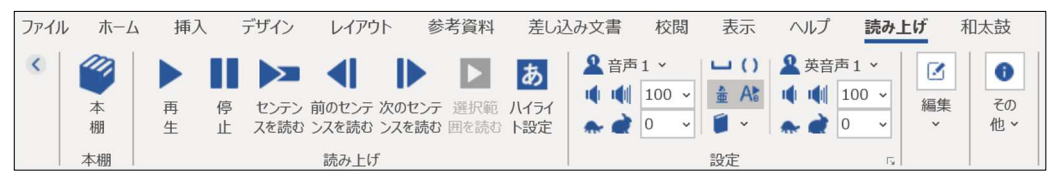

Word の、、・。<br>Word の文 章をハイライトしながら読み上げる Microsoft Word のアドインです。

まぁ…<br>読み上げだけでなく、 見え方の調 整や速度変更など、 様々な機能が 充 実しています。 URL:https://www.est.co.jp/dd/word

### TextToWav(無料):

①https://www.vector.co.jp/soft/dl/winnt/art/se432694.html からダウンロード

②解凍したフォルダから[TextToWav.exe」をクリックして起動

③[クリップボード読み上げ]にチェックを入れる

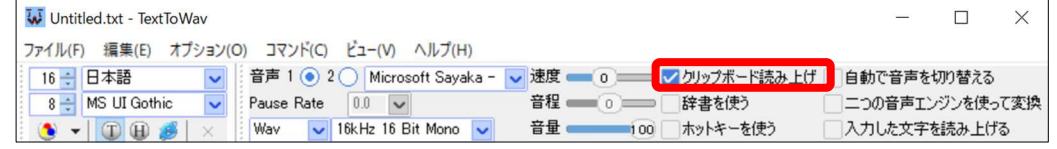

④TextToWavを開いたまま、Wordの文書やインターネットなどのテキストをコピーすると、 。<br>読み上げるようになります。

### Chromebook で読み上げの設定をしてみよう

①ホーム画面左 下から[ランチャー]をえらぶ

②[設定]をえらぶ

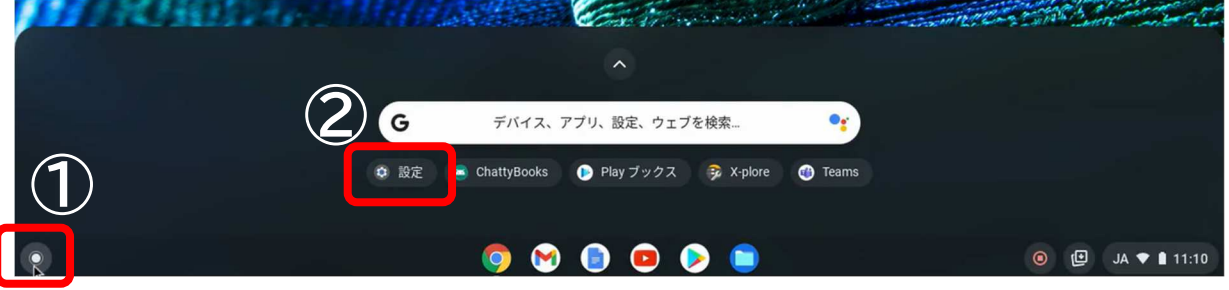

### 。 しょうさいせってい<br>③[詳 細設定]をえらぶ

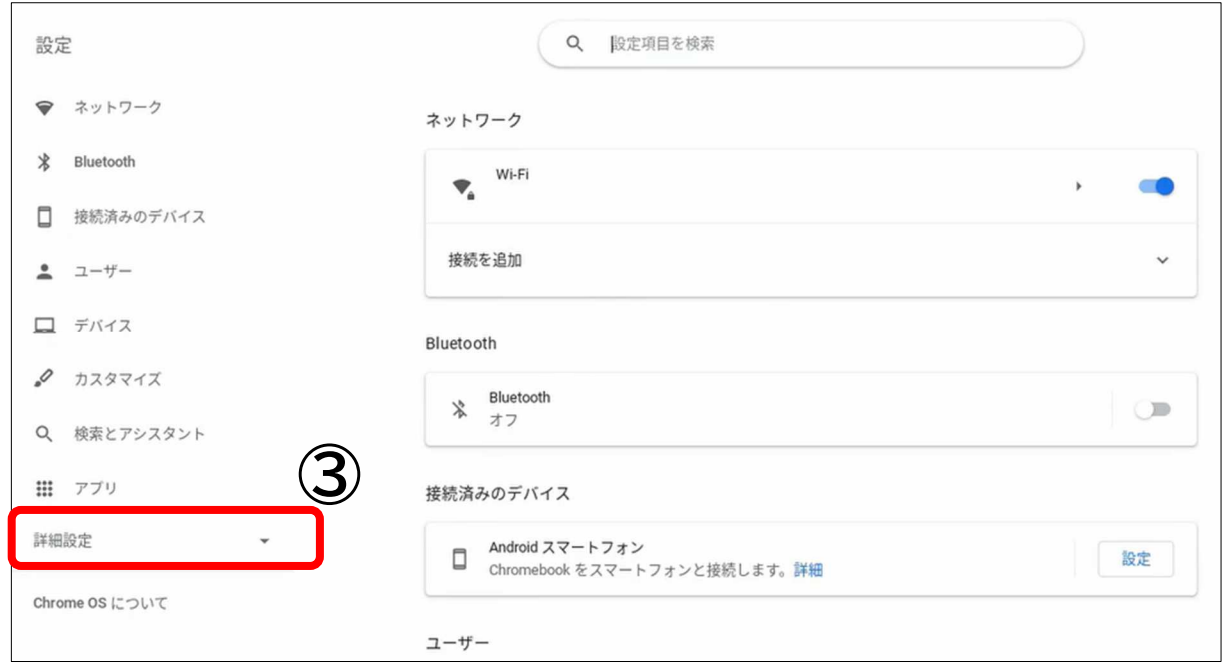

### ④[ユーザー補助機能]をえらぶ ⑤[ユーザー補助機能の管理]をえらぶ

![](_page_10_Picture_70.jpeg)

### **⑥[選択して読み⊥げ]を有効にする**

![](_page_10_Picture_71.jpeg)

 $\circledcirc$ 

 $\bullet$ 

て読みトげ

### ⑦読み上げしたいファイルを開いたら、<sup>薔</sup>ዲ茶法。<br>②読み上げしたいファイルを開いたら、画面右下の[選択して読み上げ]をクリック

![](_page_11_Picture_2.jpeg)

#### 作 寺田寅彦

ここに茶わんが一つあります。中には熱い湯がいっぱいはいっておりま す。ただそれだけではなんのおもしろみもなく不思議もないようです が、よく気をつけて見ていると、だんだんにいろいろの微細なことが目 につき、さまざまの疑問が起こって来るはずです。ただ一ぱいのこの湯 でも、自然の現象を観察し研究することの好きな人には、なかなかおも しろい見物です。

第一に、湯の面からは白い湯げが立っています。これはいうまでもな く、熱い水蒸気が冷えて、小さな滴になったのが無数に群がっているの で、ちょうど雲や霧と同

![](_page_11_Picture_6.jpeg)

#### A Œ M **CONTRACTOR**

### ⑧読み上げさせたい範囲を選択すると、、音声読み上げがはじまります。 <u>。</u><br>読み上げを止めたい場合は、 ⑦と同じところをもう一度クリックすると止まります。

![](_page_11_Picture_9.jpeg)